# 订单批量插旗

- [⼀、功能概述](#page-0-0)
- [⼆、前置准备](#page-0-1)
- 三、使用指南
	- [、登录淘宝账号](#page-1-1)
	- 2、打开"数据视图"与"参数面板"
	- 3、配置参数面板
	- [、配置数据视图](#page-1-4)
		- [\)导出Excel模板](#page-1-5)
		- [\)按模板填写内容](#page-2-0)
		- 3) 导入Excel模板
	- 5、执行应用
- 四、使用案例

[案例场景](#page-4-1)

[操作步骤](#page-4-2)

- 步骤1: 配置参数面板
- 步骤2: 配置数据视图
- 步骤3: 执行应用
- 步骤4: 网页变化
- [五、注意事项](#page-6-2)

### <span id="page-0-0"></span>⼀、功能概述

"订单批量插旗"是码栈Pro发布的RPA应用,旨在帮助天猫淘宝商家更高效的使用本应用完成对订单的 插旗备注。

- 1)个性化备注和插旗。
- 2) 读取备注内容与旗帜颜色。

### <span id="page-0-1"></span>二、前置准备

您在使用本应用前,需下载并登录码栈Pro客户端。下载地址: https://codestorepro.oss-cnhangzhou.aliyuncs.com/CodestorePro.Setup.exe

## <span id="page-1-0"></span>三、使用指南

### <span id="page-1-1"></span>1、登录淘宝账号

请使⽤Chrome浏览器打开并登录淘宝⽹。

### <span id="page-1-2"></span>2、打开"数据视图"与"参数面板"

点击应用左侧下拉框按钮,并打开"数据视图"与"参数面板"。

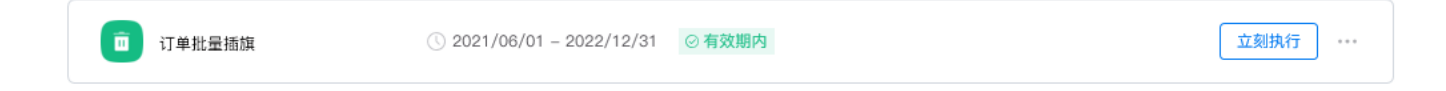

### <span id="page-1-3"></span>3、配置参数面板

a) 功能

包括"个性化备注和插旗","读取备注内容与旗帜颜色"。如果选择"个性化备注和插旗",需要在数 据视图中填写个性化备注内容和旗帜颜色。

b)是否覆盖原来的内容

若选择"覆盖",会覆盖原来的备注内容;若选择"不覆盖",会追加写入备注内容。

### <span id="page-1-4"></span>4、配置数据视图

数据视图支持导入Excel模板进行配置,也支持在数据视图中直接插入行,推荐按模板配置。

<span id="page-1-5"></span>1)导出Excel模板

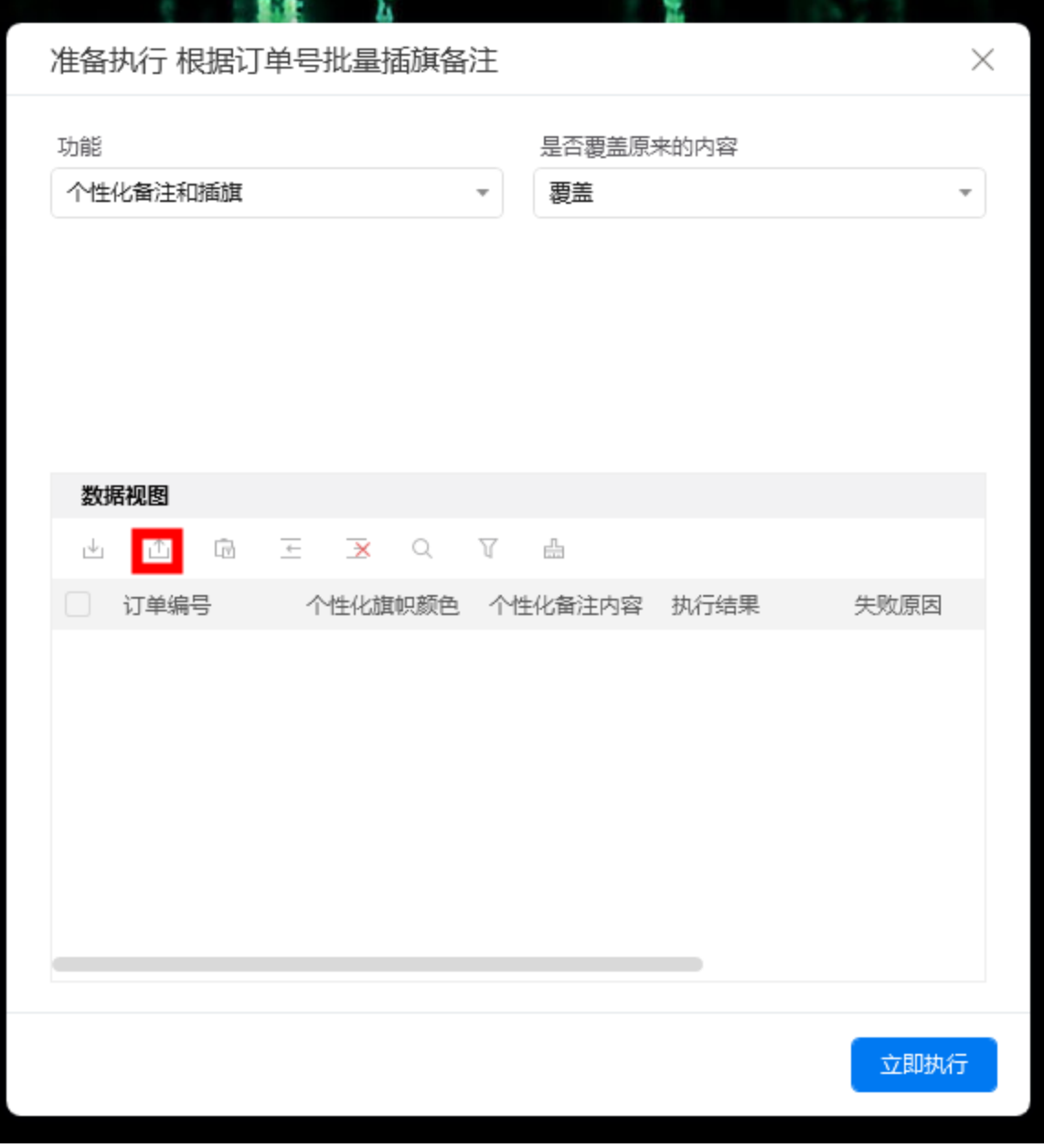

- <span id="page-2-0"></span>2)按模板填写内容
- a) 订单编号

此处请填写需要备注的订单编号。

b) 个性化旗帜颜色

选择"个性化备注和插旗",应用执行时,会读取这里的内容。

- b)个性化备注内容 选择"个性化备注和插旗",应用执行时,会读取这里的内容。
- <span id="page-2-1"></span>3) 导入Excel模板
- 导入后, 选择要操作的数据行, 通过列表左上角复选框可进行"全选"。

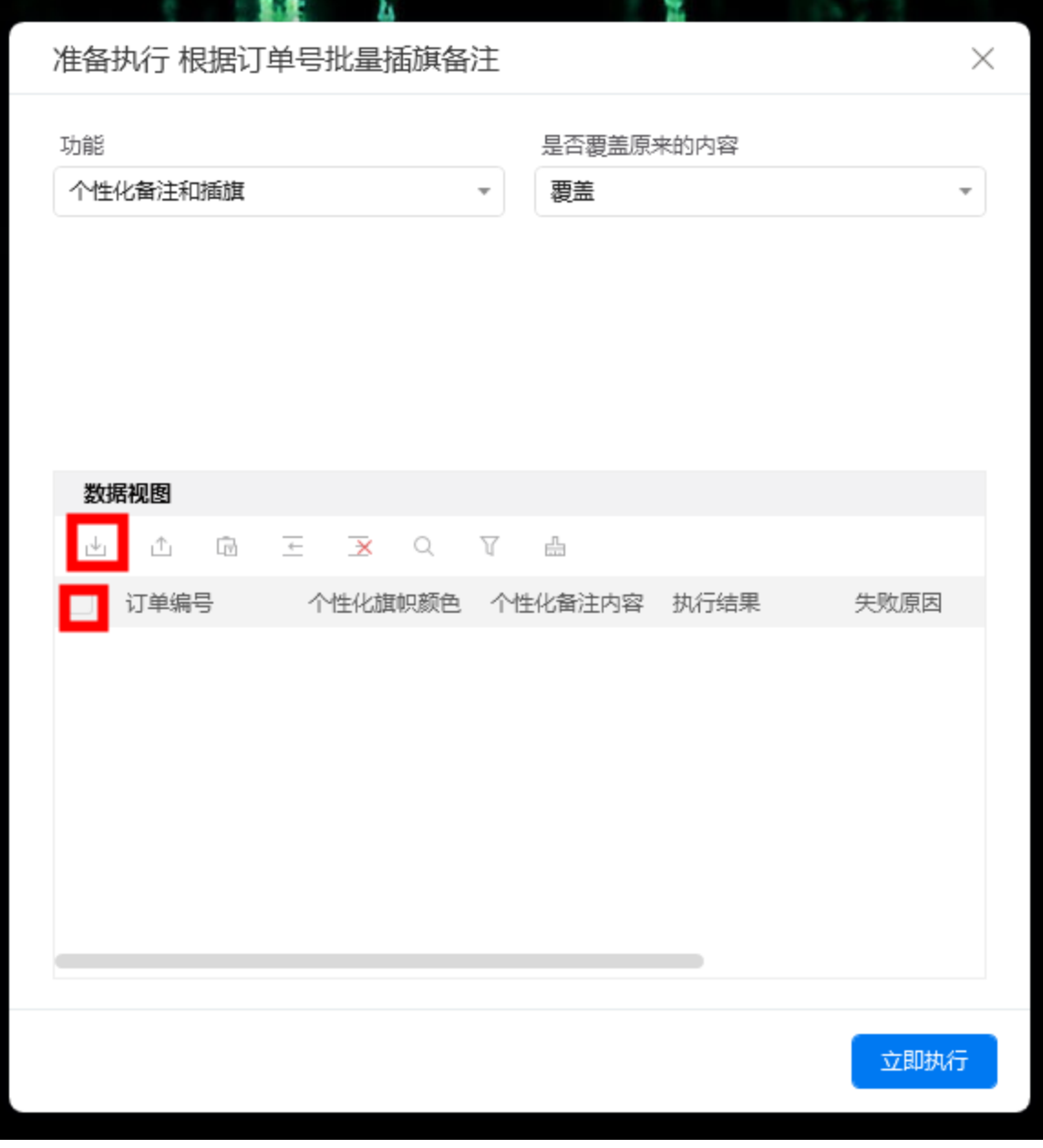

### <span id="page-3-0"></span>5、执行应用

配置完成后,点击运行

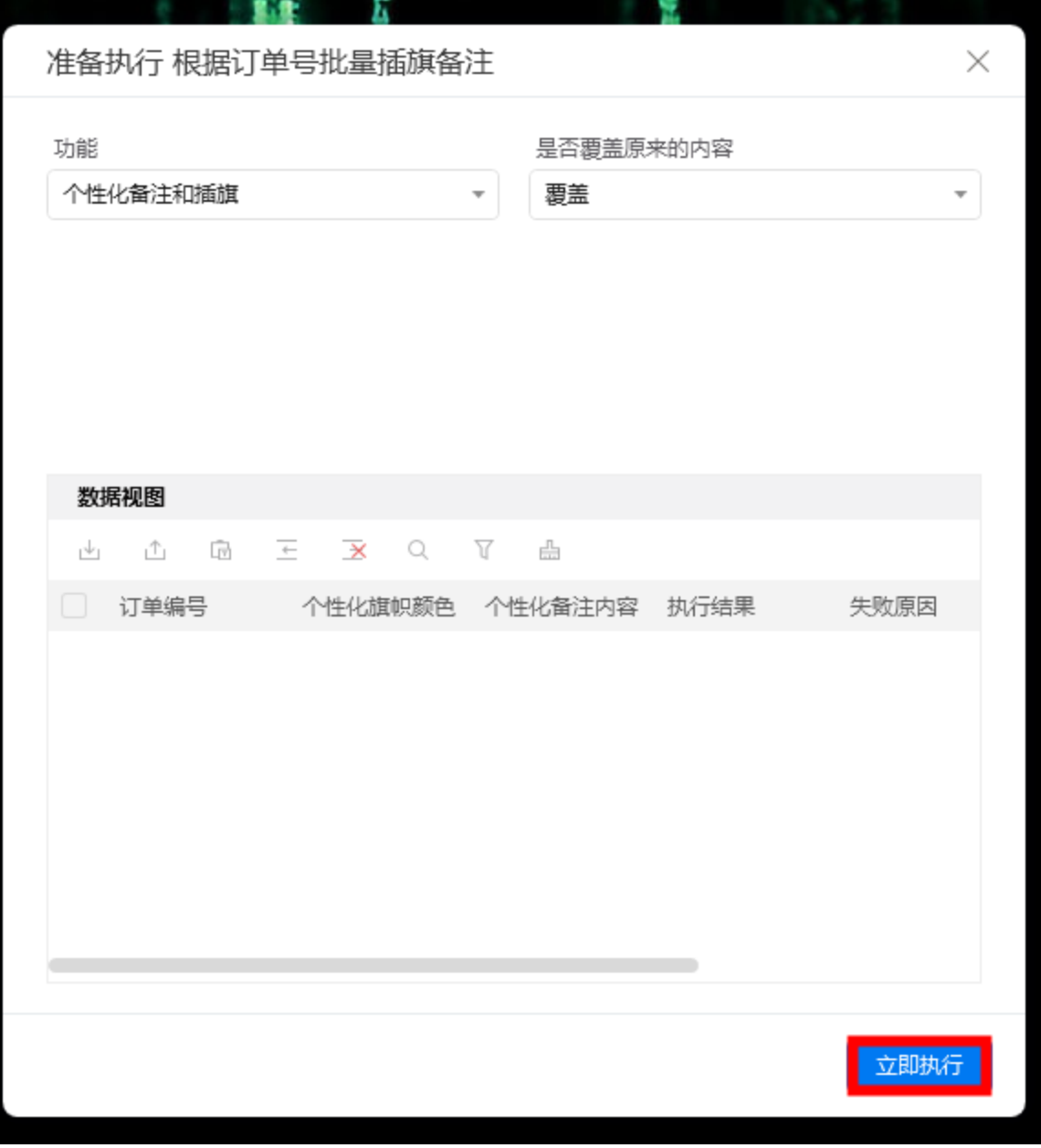

### <span id="page-4-0"></span>四、使用案例

#### <span id="page-4-1"></span>案例场景

对订单编号:订单编号标记红色的个性化插旗颜色,并添加尽快发货的个性化备注内容;对订单编号: 订单编号标记蓝⾊的个性化插旗颜⾊,并添加需要开票的个性化备注内容。

完成个性化备注和插旗后读取备注内容与旗帜颜色,并覆盖已发货的个性化备注内容、蓝色的个性化插 旗颜色至订单编号: 订单编号。

#### <span id="page-4-2"></span>操作步骤

#### <span id="page-4-3"></span>步骤1: 配置参数面板

1)设置功能选择"个性化备注和插旗"。

2) 设置"是否覆盖原来的内容": 下拉选择"覆盖"或"不覆盖"。

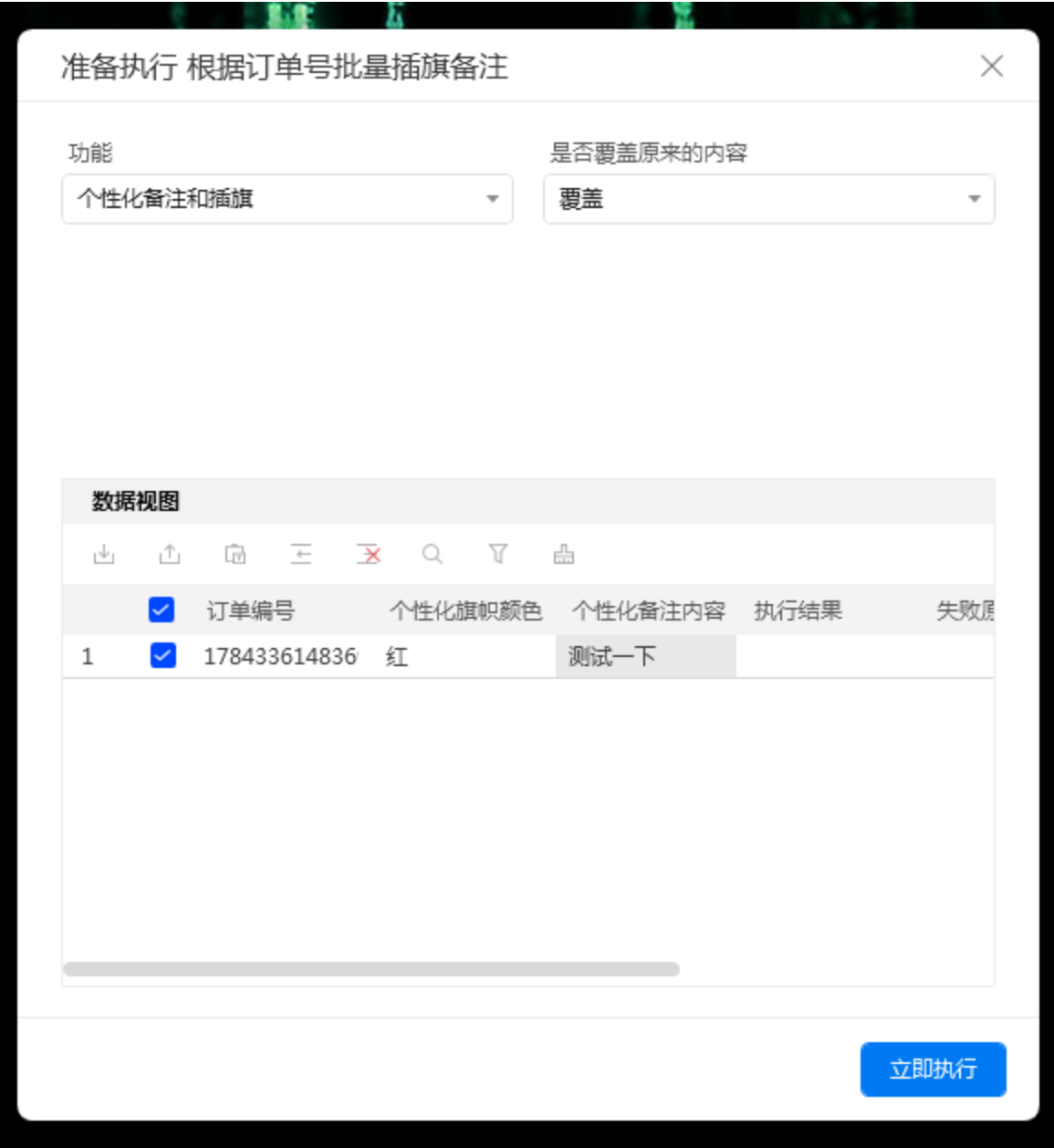

#### <span id="page-5-0"></span>步骤2:配置数据视图

当功能选择"个性化备注和插旗"的时候。

1)从数据视图导出模板,并填写内容

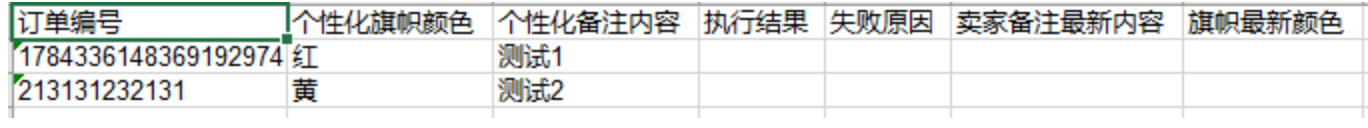

2) 导入Excel模板, 选择要操作的数据行

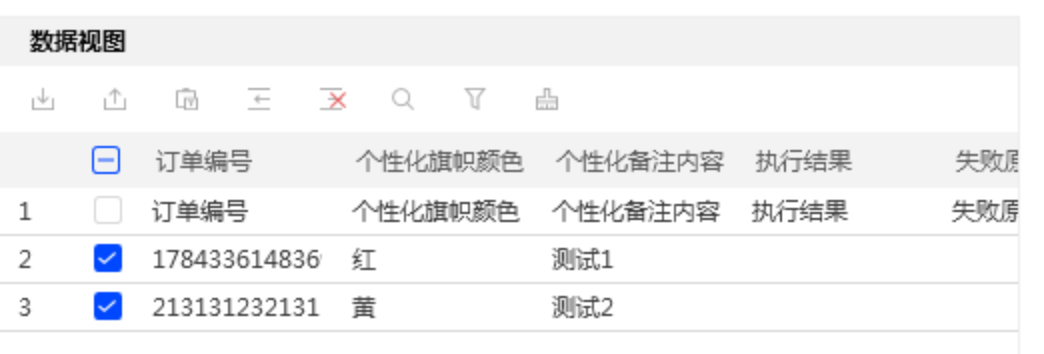

<span id="page-6-0"></span>步骤3: 执行应用

<span id="page-6-1"></span>步骤4: 网页变化

浏览器会根据订单编号对"已卖出的宝贝"进行插旗备注,之后自动关闭网页。

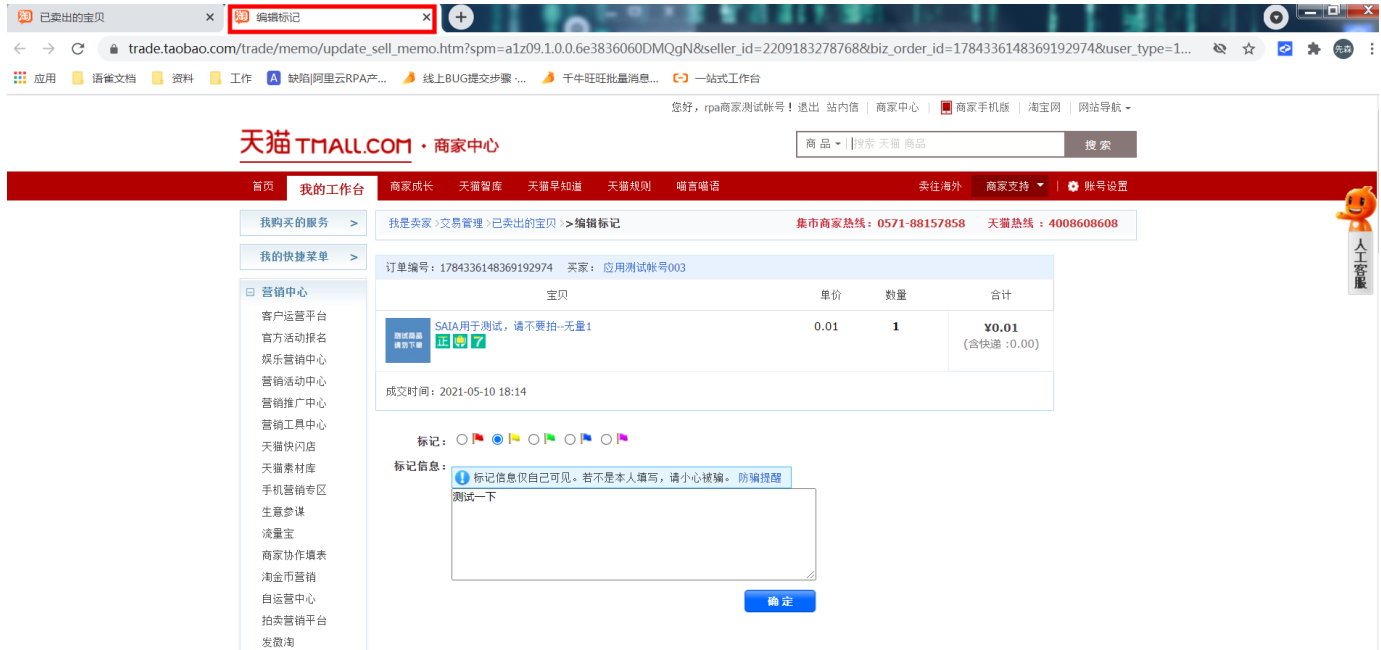

### <span id="page-6-2"></span>五、注意事项

- 1、本应用仅限在Windows 7和Windows 10操作系统的电脑上运行。
- 2、本应用需要安装阿里云RPA Chrome插件, 并使用Chrome浏览器打开并登录待检测的网站。
- 3、禁止修改本应用提供的Excel模板里sheet页名称。
- 4、本应用自动操作时,请勿人工手动操作电脑。